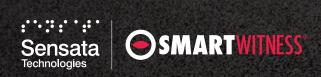

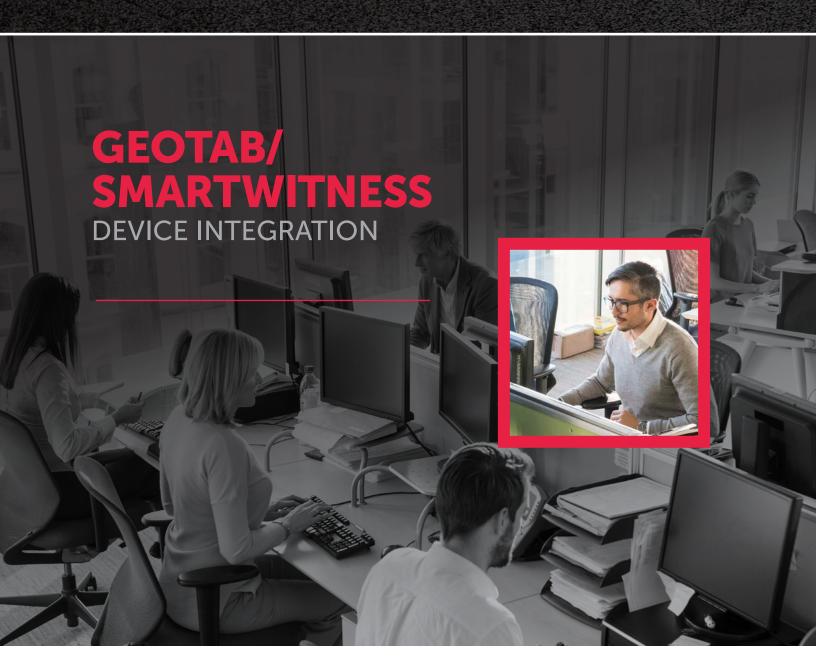

Please read this entire guide before installation and use.

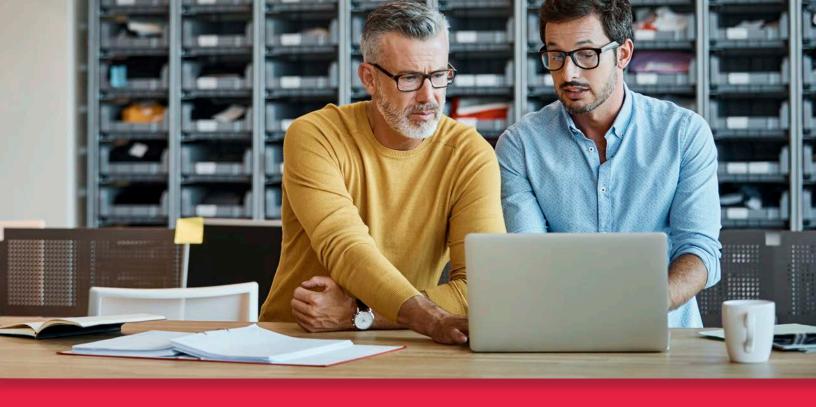

### **TABLE OF CONTENTS**

# GEOTAB/ SMARTWITNESS DEVICE INTEGRATION

### Please read this entire guide before installation and use.

| GEOTAB DEVICE REGISTRATION                                             | 3 |
|------------------------------------------------------------------------|---|
| ACTIVATE AND ASSOCIATE SMARTWITNESS DEVICES WITH GEOTAB SERIAL NUMBERS | 6 |
|                                                                        |   |
| HAVING ISSUES?                                                         | 8 |

Please follow the below processes in the order listed.

### **Geotab Device Registration**

#### STEP 1

Log in with your reseller credentials on Geotab's MyAdmin portal.

**Note:** You must have created a customer on GoCam+, and waited **at least 1 hour** before you continue, regardless of the type of provisioning process.

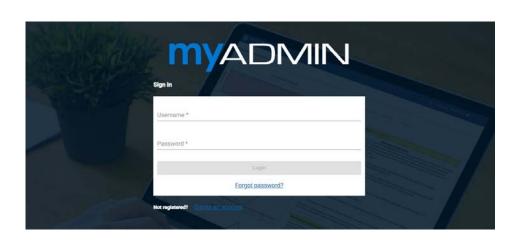

### STEP 2

On the MyAdmin homepage, go to **Devices**, and select **Device Admin**.

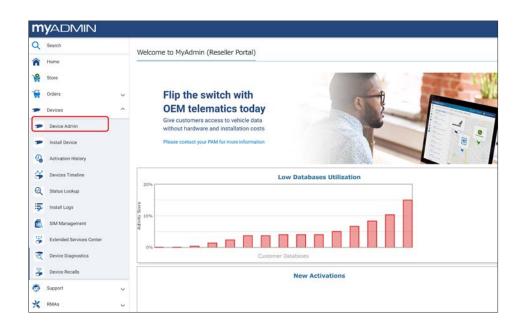

### STEP 3

On the Device Admin page, select the option **Register Third-Party Devices**. This will take you to a third-party registration page.

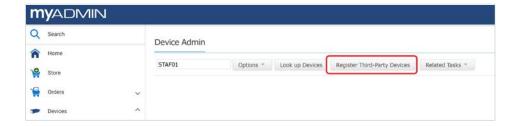

### STEP 4

Please fill in the following details:

- Account should contain your reseller ERP.
   If not, enter your ERP.
- List the Number of Devices you want to provision. This field only accepts numbers.
- The **Product Code** you enter must be **10236**.
  - Important: This is the SmartWitness product ID for your integration.
     Do not enter any other product ID.
- Leave the **Promo Code** field blank if inapplicable.

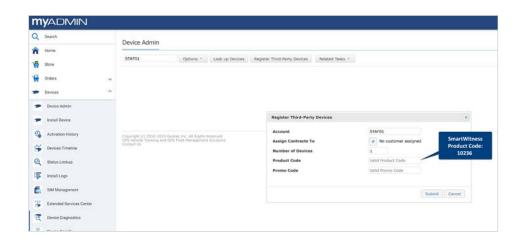

### STEP 5 Click Submit

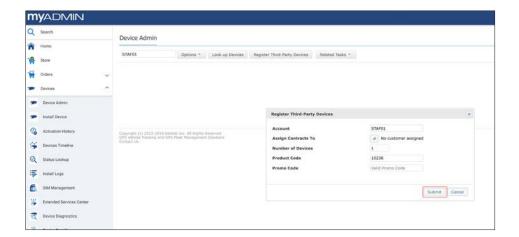

### **STEP 5 (CONT)**

After submitting, your application will download a .csv file with the assigned Geotab Serial Number(s) for the SmartWitness device(s). You will need these Geotab Serial Numbers to complete the integration.

**Important:** If the .csv file doesn't automatically download, allow for file downloads from myadmin.geotab.com in your browser settings.

Your .csv file should look like this. It should contain serial numbers matching the number of devices you provisioned.

Important: You will need these Geotab Serial Numbers to associate with the SmartWitness Device ID (shown below in Activate and Associate SmartWitness Devices With Geotab Serial Numbers).

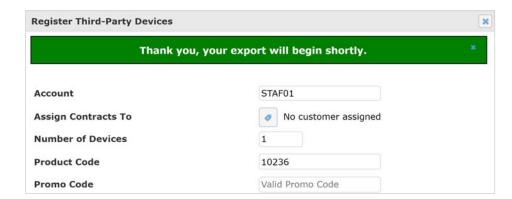

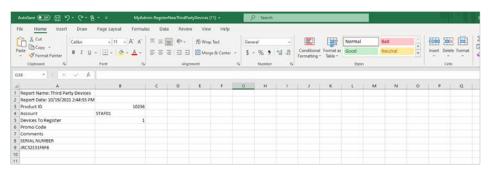

### STEP 6

Add device information to specific end customers in Geotab's database on the **Vehicles & Assets** page.

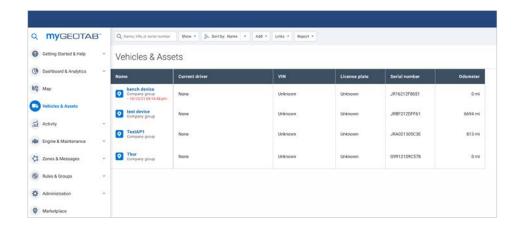

### **Activate and Associate SmartWitness Devices With Geotab Serial Numbers**

#### STEP 1

Log in to the SmartWitness **SmartOPS** portal <a href="https://smartops.smartwitness.com">https://smartops.smartwitness.com</a>.

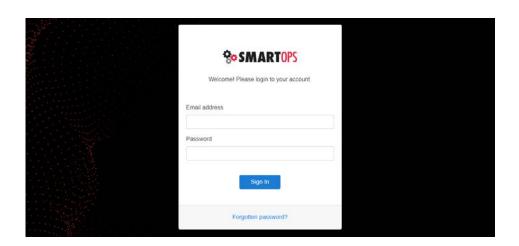

#### STEP 2

Locate the **Geotab Provisioning Wizard** in SmartOPS.

**Note:** This is a dedicated Geotab provisioning wizard, aside from the standard SmartWitness provisioning wizard. If you are unable to locate it, please contact SmartWitness support to enable access.

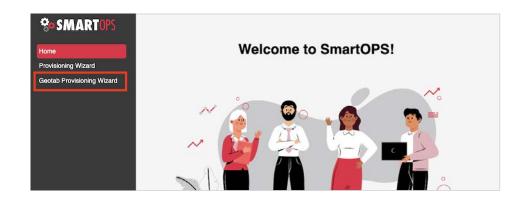

### STEP 3

Please fill in the following details on the provisioning form:

- Select **Tenant** (your SmartWitness instance).
- Select End Customer.

**Note:** The customer should only be **selected**. **Do not** click "+" to add new customers. If customers aren't available in the provisioning wizard after 1 hour of creating them on GoCam+, please contact <u>support</u>.

• Select Contract/Term length if applicable.

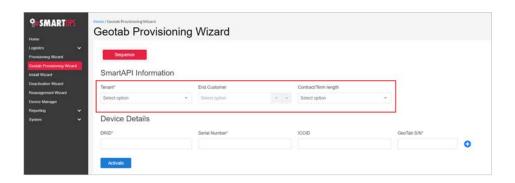

### STEP 4

Please fill in the relevant information for the SmartWitness Recorder Device:

- Enter SmartWitness DRID
- Enter SmartWitness Serial Number.
- Enter ICCID (SIM card) if you're using a SmartWitness SIM card/data. Otherwise, the field isn't required and should be left blank if you're using your own SIM card/data.
- Enter Geotab S/N
  - The serial number provided by Geotab during the third-party device registration process, seen in the .csv image on page 5

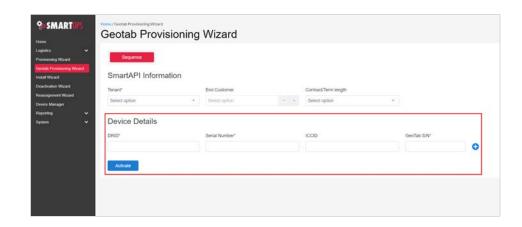

#### STEP 5

Click "+" to add multiple devices at the same time. Please complete the same information for different devices.

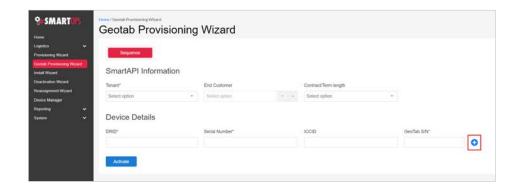

### STEP 6

Click **Activate** to complete setting up your device.

The steps above are necessary every time you provision new devices.

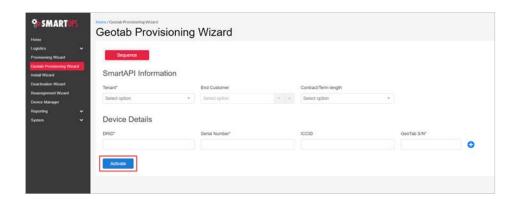

### **TECHNICAL SUPPORT**

### **COMPLETING THE INTEGRATION PROCESS**

You've successfully registered your SmartWitness third-party tracking device!

Please feel free to lend us any feedback you may have about this process. It helps us create better customer experiences for the future.

### **HAVING ISSUES?**

If you encounter problems registering your device or experience any other technical difficulties, please contact SmartWitness.

You can reach our support teams in North America, South America or APAC at +1 (312) 981-8774 and our EMEA team at +44 (0)1483 397005.

If you prefer email, you can reach us at support@smartwitness.com.

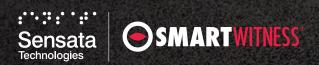